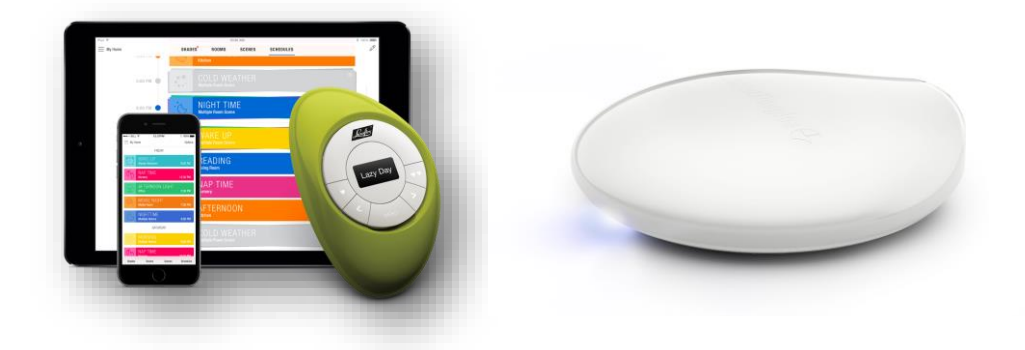

# **Motorisation Powerview®**

F.A.Q.

Version **9** nombre de pages : 7

Nous sommes passés à la génération 2 de PowerView®

Le Hub et le répétiteur ont évolué et ont augmenté leurs possibilités. Veuillez consulter le fichier de formation ici : **<https://www.luxaflexdealerinfo.fr/exemples-formations/formation-powerview>**

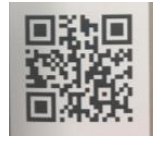

**Flashcode** pour télécharger le guide de démarrage rapide et les guides par produit.

Le guide est aussi disponible sur luxaflex.fr :

<https://www.luxaflex.fr/conseils-et-documentations/installation/>

## **Stores :**

 **Stores neufs, quand j'appuie sur le bouton du moteur, il ne réagit pas** : Démarrer l'appairage de ce store avec un émetteur (voir le guide de démarrage rapide) :

- Appuyez sur le bouton carré (arrêt) de l'émetteur jusqu'au clignotement des leds.

- Sélectionnez le canal désiré pour le store

- Appuyez sur le bouton de contrôle du moteur et gardez l'appui ; puis, donnez une impulsion sur la flèche vers le haut de l'émetteur (monter).

- Le moteur fait un va-et-vient.

- Le bouton de contrôle du moteur peut être relâché.

- Appuyez sur le bouton carré (arrêt) de l'émetteur jusqu'à ce que les leds cessent de clignoter.

- Vérifiez le bon fonctionnement du store avec la télécommande.

- **Il est déconseillé de mettre 2 produits de fonctionnement différents sur un même canal.** Exemple Rouleau et Silhouette, car la demande d'orientation avec l'émetteur va donner des résultats différents selon les stores et cela peut surprendre le consommateur non averti**.**
- **Le store ne bouge pas** alors que j'appuie sur le bouton du moteur pour qu'il recherche lui-même ses fins de courses (6 secondes, voir le guide de démarrage rapide). Au préalable il faut "réveiller" le moteur en lui donnant un ordre avec un émetteur.

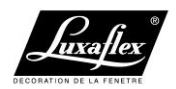

 **Modifier / régler la fin de course basse** *(haute)* **d'un store Rouleau ou d'un Voile Twist®**

- Réglez votre émetteur sur le canal du store à modifier.

- Appuyez sur le bouton de contrôle du moteur et gardez l'appui ; puis, donnez une impulsion sur la flèche vers le bas *(haut)* de l'émetteur (descendre).

- Le moteur fait un va-et-vient.

- Le bouton de contrôle du moteur peut être relâché.

- Déplacez la toile du store avec l'émetteur (haut/bas/stop) pour la positionner en fin de course basse *(haute)*.

- Appuyez sur le bouton carré (arrêt) de l'émetteur jusqu'au clignotement des leds.

- Appuyez sur le bouton de contrôle du moteur et gardez l'appui ; puis, donnez une impulsion sur la flèche vers le bas *(haut)* de l'émetteur (descendre / monter).

- Le Moteur se déplace automatiquement vers sa fin de course haute *(basse)*.

- Le bouton de contrôle du moteur peut être relâché.

- Appuyez sur le bouton carré (arrêt) de l'émetteur jusqu'à ce que les leds cessent de clignoter.

La fin de course basse *(haute)* du store est maintenant modifiée.

**Émetteur :**

- **Quand j'installe un store et le raccorde à son émetteur, puis que j'installe un second store et que je le relie à un second émetteur, j'ai des difficultés à relier le premier store sur le second émetteur.** Avant de relier le second store au second émetteur, vous devez coupler le second émetteur avec le premier afin qu'ils émettent avec le même langage (réseau)**.**
- **Page 5 du Guide de démarrage Rapide (couplage des émetteurs)** c'est bien sur le bouton P à l'arrière de la télécommande qu'il faut appuyer 6 secondes (comme photographié)**.**

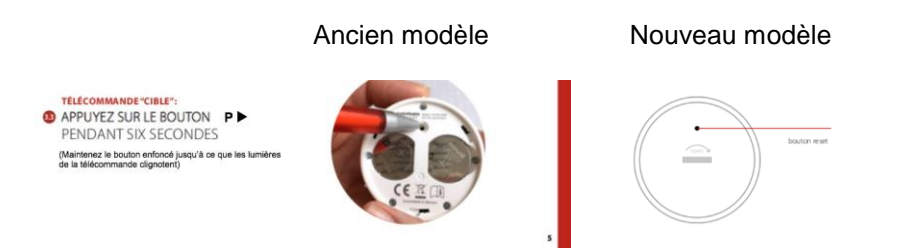

- $\bullet$
- **L'ensemble de l'installation doit fonctionner avec le même langage réseau d'émission.**
- **Il est déconseillé de mettre 2 produits différents sur un même canal**  (exemple Rouleau et Silhouette**).**
- **L'émetteur répond de façon désordonnée :** (exemple : les canaux ne restent pas enclenchés) changer les piles, 2 piles modèle 2032.

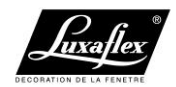

Pour information:

- Lors de l'appairage (émetteur/moteur), le moteur enregistre le langage réseau de la télécommande (Il ne peut répondre qu' à 1 seul réseau).

- Lors de l'appairage (émetteur/moteur) l'émetteur enregistre le code du moteur et le relie à un de ses canaux.

- Lorsque vous couplez 2 émetteurs vous demandez au second émetteur de transmettre sur le même réseau que celui du 1<sup>er</sup> émetteur.

- Lors du couplage des émetteurs, vous pouvez en même temps copier le premier émetteur vers le second. Pour cela, vous appuyez sur la touche "all" (télécommande source) au lieu de la touche "stop" pour lancer le couplage

**Application :**

- **L'application ne détecte pas le HUB.** Relancez la recherche. Votre Tablette ou votre Smartphone doit être sur le même réseau WiFi que votre Hub.
- **L'application ne détecte pas tous les stores.** Relancez l'application. L'ensemble des stores doit fonctionner avec un même langage : tous les stores sur le même émetteur ou sur des émetteurs au préalablement couplés. Si le store est trop éloigné du hub : placer un répétiteur à mi-chemin.

## **Contrôleur de scènes :**

- **Pour accéder au menu du contrôleur de scènes :** appuyer sur la touche "select" jusqu'à l'apparition de "menu". Naviguer dans le menu avec les touches < > ; valider avec la touche "select".
	- **-** Update Scenes? = Télécharger les scènes affectées à ce contrôleur.
	- Exit Menus? = Sortir du menu.

- Forget This Controller? = Réinitialiser ce contrôleur et le sortir de votre réseau PowerView®.

## **Répétiteur :**

 **Mise en place des répétiteurs (maximum 6 répétiteurs) :** Idéalement, installez votre (vos) répétiteur (s) à mi-chemin entre votre store et le Hub. La portée des répétiteurs varie selon les matériaux de construction de l'habitation et les autres signaux radio présents. Ne placez pas les répétiteurs au soleil.

## **Remote connect :**

## **Mon option RemoteConnect ne fonctionne pas.**

- Vérifiez que votre hub PowerView® est branché à un routeur disposant d'un accès à Internet et que votre connexion Internet fonctionne.

- RemoteConnect doit être activé dans le hub PowerView®. Utilisez l'application PowerView® pour activer RemoteConnect et créez un code PIN à 4 chiffres. - À la maison, sélectionnez et activez n'importe quelle scène que vous avez créée. Cette action actualise les informations de la scène enregistrées sur votre appareil mobile. Une fois qu'une scène a été exécutée avec succès, les données sont mises à jour sur votre appareil mobile et RemoteConnect devrait fonctionner correctement.

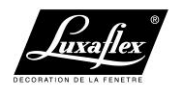

## **Motorisation Powerview®**

Questions diverses

## **Puis-je ajouter PowerView® à mon système de stores actuel ?**

Il n'est pas possible de convertir vos stores actuels, mais nous proposons d'autres options en fonction du type de store. Veuillez contacter votre distributeur.

## **PowerView® fonctionne avec HomeKit d'Apple ?**

Cette possibilité est disponible avec le Hub Génération 2.

## **PowerView® fonctionne avec NEST ?**

PowerView® fonctionne avec NEST. Nous collaborons pour créer un espace de vie agréable, respectant la vie privée et économe en énergie.

## **PowerView® fonctionne avec HUE ?**

Si vous souhaitez combiner PowerView® et HUE, vous devez acquérir un système de domotique tel que NEST, ou vous devez utiliser IFTTT.

#### **Est-il possible de contrôler PowerView® avec différents systèmes de domotique ?**

Il est effectivement possible de contrôler PowerView® à l'aide d'un système de domotique. Nest est un exemple de système compatible**.** 

#### **Est-il possible de contrôler PowerView® en envoyant une requête http?**

Il est effectivement possible de contrôler PowerView® en envoyant une requête http. Ex : http://192.168.0.XXX/api/scenes/ donne la liste des scènes contenu dans le hub**.**

#### **Qu'est-ce que le réseau de stores PowerView® ?**

Le réseau de stores PowerView® est une identification unique par radiofréquence qui permet aux appareils à motorisation PowerView® de communiquer les uns avec les autres à l'intérieur de votre maison. Tous les dispositifs PowerView® d'une maison doivent être ajoutés au même réseau de stores PowerView®. Ceci permet une installation facile d'options de contrôle supplémentaires, telles que le hub PowerView®, les répétiteurs PowerView® et les contrôleurs de scène PowerView®. En outre, les télécommandes reliées au même réseau de stores PowerView® pourront faire fonctionner tous les stores du réseau de stores PowerView® selon vos envies.

## **Qu'est-ce que le hub PowerView® ?**

Le hub PowerView<sup>®</sup> permet d'utiliser l'application PowerView<sup>®</sup>. Le hub PowerView<sup>®</sup> se connecte à un routeur sans fil et communique avec les stores Luxaflex<sup>®</sup> possédant la fonctionnalité motorisation PowerView®. Il stocke des données définies par l'utilisateur, telles que des informations de scène et de programmation, et assure la commande de n'importe quel endroit du monde grâce à la fonctionnalité RemoteConnect.

## **Qu'est-ce qu'un répétiteur PowerView® ?**

Le répétiteur PowerView<sup>®</sup> fonctionne avec les télécommandes PowerView<sup>®</sup>, les contrôleurs de scène et le hub PowerView® pour étendre la couverture de votre réseau de stores PowerView® à l'intérieur de votre maison.

## **Qu'est-ce que le contrôleur de scène Pebble PowerView® ?**

Le contrôleur de scène Pebble PowerView® fonctionne avec le hub PowerView® pour retrouver rapidement et activer une scène de votre liste personnalisée de scènes.

## **Combien de temps durent les piles qui alimentent mon système de stores ?**

La durée de vie des piles des stores motorisés PowerView<sup>®</sup> utilisant un tube à piles AA est de plus d'un an, selon la taille du store, sa configuration et son utilisation. Il n'est pas recommandé d'utiliser des piles rechargeables. Luxaflex® recommande l'utilisation de piles alcalines pour tous les produits, à l'exception des stores en nid d'abeille Duette® avec SkyLift®, pour lesquels nous recommandons des piles au lithium.

## **Dois-je faire passer des câbles ?**

Aucun câblage n'est nécessaire pour les produits dotés de la motorisation PowerView® 18 volts. Luxaflex® propose diverses options d'alimentation, notamment l'alimentation sur pile, batteries rechargeables ou sur secteur pour s'adapter à toutes les configurations. Luxaflex® fournit également des stores motorisés Powerview® 230 Volts pour lesquels un câblage est nécessaire.

## **Les stores motorisés Luxaflex® disposent-ils du Wi-Fi intégré ?**

Les systèmes de contrôle sans fil Luxaflex<sup>®</sup> ne possèdent pas le Wi-Fi intégré. Tous les stores communiquent par l'intermédiaire de notre protocole sans fil exclusif PowerView®.

#### **Quels routeurs Wi-Fi fonctionnent le mieux avec le hub PowerView® ?**

Le hub PowerView<sup>®</sup> est conçu pour fonctionner avec presque tous les routeurs Wi-Fi destinés aux particuliers. Toutefois, des paramètres de sécurité ou des configurations spéciales peuvent affecter la communication avec le hub.

#### **Quelle est la distance de couverture de signaux radiofréquences des dispositifs de motorisation PowerView® ?**

La distance de couverture de signaux radiofréquences (RF) à domicile varie selon l'agencement et les conditions dans la maison (appareils électroniques, plomberie, fils électriques, etc.). Des composants radio similaires sont utilisés pour la télécommande PowerView®, le hub PowerView® et les contrôleurs de scène PowerView®. Les répétiteurs PowerView® sont disponibles pour augmenter la distance d'émission et de couverture si nécessaire. Il est aussi possible d'utiliser avec la version Hub génération 2 un second Hub qui va se positionner automatiquement en Hub secondaire (avec une lumière verte) afin d'accroitre le champ d'action du premier Hub.

#### **Quelle est la fonction du bouton Favoris (cœur) sur la télécommande PowerView® ?**

Une position « favorite » peut être créée et définie pour chaque store motorisé PowerView® de la maison. Le bouton Favoris (cœur) permet de configurer rapidement et facilement les stores dans une position spécifique grâce à une simple pression.

## **Puis-je utiliser ma nouvelle télécommande Pebble PowerView® pour faire fonctionner les stores PowerRise® achetés antérieurement ?**

Les nouveaux composants PowerView<sup>®</sup> utilisent une méthode de communication différente de la technologie PowerRise® et ne peuvent pas être utilisés pour commander d'anciens stores PowerRise®.

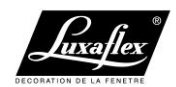

## **Combien de stores puis-je contrôler à l'aide de la télécommande Pebble PowerView® ou de la télécommande Surface PowerView® ?**

Une télécommande PowerView® peut être utilisée pour faire fonctionner simultanément de très nombreux stores regroupés sur un ou plusieurs canaux. Il suffit que le store reçoive les ordres de la télécommande Peeble PowerView® pour réagir.

#### **Jusqu'à quelle distance puis-je me trouver lorsque j'utilise ma télécommande PowerView® pour contrôler mes stores motorisés sans fil ?**

Les distances opérationnelles varient selon l'agencement de la maison. De grands espaces ouverts favorisent de plus longues distances opérationnelles. Luxaflex® recommande 1 télécommande par pièce équipée de stores motorisés PowerView®.

#### **Puis-je utiliser une télécommande d'un autre fournisseur ; ou universelle pour contrôler mon store Luxaflex® avec motorisation PowerView® ?**

Il n'est pas possible d'utiliser des télécommandes « universelles » ou d'autres fournisseurs pour contrôler directement les stores Luxaflex® PowerView® motorisés.

## **Comment puis-je optimiser la durée de vie des piles de ma télécommande Pebble PowerView® ?**

Conservez la télécommande dans un endroit ne permettant pas de la déplacer par inadvertance. Alternativement, désactivez la fonction de redémarrage automatique par déplacement (et allumage de la télécommande) en appuyant sur le bouton de groupe 6 de la télécommande et en le maintenant enfoncé pendant 6 secondes. Les numéros des groupes (1 à 6) clignoteront une fois pour indiquer que la fonction de redémarrage automatique a été désactivée. Pour réactiver la fonction de redémarrage automatique, appuyez sur le bouton de groupe 6 de la télécommande et maintenez-le enfoncé pendant 6 secondes.

## **Combien coûte l'application PowerView® ?**

L'application PowerView® par Luxaflex® est disponible en téléchargement gratuit. Cependant, pour que l'application puisse faire fonctionner les stores, il est nécessaire d'acquérir un hub PowerView®.

#### **Quelles plateformes et quels appareils mobiles sont compatibles avec l'app PowerView® ?**

L'app PowerView<sup>®</sup> est disponible pour les appareils mobiles Apple<sup>®</sup> iOS (version 8.0) ou supérieure) et Android® (version 4.0, Ice Cream Sandwich ou supérieure).

## **Des frais de service mensuels s'appliquent-ils à l'application PowerView® ?**

Luxaflex® ne facture pas de frais supplémentaires pour les mises à jour de l'application PowerView® ou pour l'utilisation de RemoteConnect. Pour les fonctionnalités qui utilisent votre réseau sans fil, vérifiez avec votre fournisseur les tarifs de transmission de données susceptibles de s'appliquer.

#### **Ai-je besoin d'une connexion Internet pour paramétrer l'application PowerView® et commander mes stores ?**

Non, une connexion Internet n'est pas nécessaire, sauf si vous utilisez la fonctionnalité RemoteConnect. Une connexion Internet est nécessaire pour l'installation et les mises à jour du Hub.

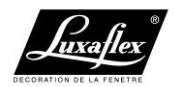

#### **Combien de stores puis-je commander à l'aide de l'application PowerView® ?**  Vous pouvez commander tous les stores motorisés PowerView® de Luxaflex®

installés dans une maison depuis l'application PowerView®.

## **Puis-je faire fonctionner mes stores de l'extérieur de ma maison, partout dans le monde, grâce à l'app PowerView® sur mon appareil mobile Apple® ou Android® ?**

Oui, vous pouvez déplacer vos stores sur des scènes prédéfinies ou des scènes à pièces multiples lorsque vous êtes à l'extérieur grâce à la fonctionnalité RemoteConnect. C'est à partir de votre réseau domestique que vous activez RemoteConnect dans votre hub PowerView® et configurez les paramètres de l'application PowerView®.

## **Qu'est-ce qu'une scène ?**

Une scène est une combinaison de positions de stores prédéfinies dans une pièce, ajustées à la position exacte que vous désirez. Les scènes sont créées et activées par l'application PowerView® afin de répondre aux différents besoins de luminosité et d'intimité au fil de la journée. Activez la scène d'une simple pression et les stores bougent parfaitement dans leurs positions prédéfinies. Mieux encore, définissez vos scènes automatiquement selon vos activités quotidiennes grâce à la fonctionnalité de programmation de l'application PowerView®.

## **Qu'est-ce qu'une scène à pièces multiples ?**

Une scène à pièces multiples est un ensemble de scènes de pièces différentes d'activées simultanément.

## **Les programmations fonctionneront-elles même si mon Smartphone ou ma tablette n'est pas à mon domicile ?**

Oui, les programmations continueront d'exécuter les scènes au(x) moment(s) programmé(s) de la journée. Tous les paramètres de programmation sont enregistrés dans le hub PowerView®.

#### **Les programmations changent-elles automatiquement lors du passage à l'heure d'été ?**

Lorsque vous vous connectez au hub PowerView® avec l'application PowerView®, les programmations règlent automatiquement l'heure d'été. L'horloge interne du hub PowerView® met automatiquement à jour la date et l'heure. Si le hub PowerView® est connecté à Internet, l'heure d'été est automatiquement mise à jour.

## **Qu'est-ce que RemoteConnect ?**

RemoteConnect est une fonctionnalité de l'application PowerView® qui permet aux utilisateurs d'activer des scènes lorsqu'ils se trouvent à l'extérieur de leur maison, partout où une connexion Internet est disponible.

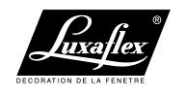

#### **Luxaflex France :** Mail : [service.clients@luxaflex.fr](mailto:service.clients@luxaflex.fr) Téléphone : 03 20 69 35 15 Fax : 03 20 69 35 14

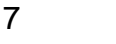

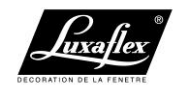

Page 7